## MANAGING FROM THE REPORT PORTAL **PROCESS METRICS**

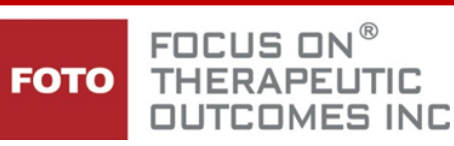

The graphs and charts on the Process Metrics tab of your Report Portal show **four vitally important metrics** you need to track to assure your team masters the outcomes measurement **PROCESS**. These metrics represent a successive level of organizational maturity in capturing outcomes.

To access your organization's metrics, the authorized Report Portal recipient can log into the report portal, then access the Process & Activity tab, selecting the Process Metrics tab

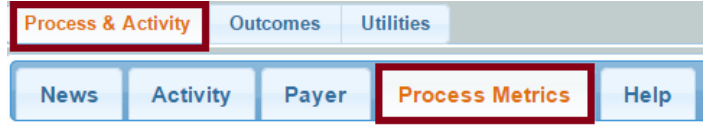

Metrics include MONTHLY statistics on:

- 1. **ACTIVE CLINICS/CLINICIANS** ‐ How active are your clinics and clinicians in the outcome collection process in FOTO? Click to see the number of clinics and clinicians with at least one intake assessment each month.
- 2. **INTAKES** ‐ How many intake assessments per clinician are you averaging and how does that compare with other FOTO users?
- 3. **DISCHARGES WITH STATUS** ‐ It's great to be active and get intake assessments, but there are no outcomes

Intro Active Intakes Discharges with Status Days Between Status-Discharge Table Detail Discharges with Status per Clinician  $\equiv$ Compared to FOTO average per month Discharges with Status  $05/14$  $06/14$  $07/14$  $08/14$ 09/14  $10/14$  $11/14$  $12/14$  $01/15$  $02/15$  $03/15$  $04/15$  $05/15$ Trish's Physical Therapy Services, Inc. - Average Highcharts.com Show Help Hide Help

without status assessments and staff discharges (complete discharged episodes). How do your clinicians compare? This affects your completion rate.

4. **DAYS BETWEEN STATUS‐DISCHARGE** ‐ It is vitally important to improve your process to capture a status assessment as close to the date of last service as possible. On this last metric, you want to *lower* the average number of days between your last status assessment and the discharge date on each episode. Otherwise, you are probably not capturing in your outcome scores the full amount of improvement your patients are experiencing.

Additionally, each process metric provides you with guidance on how to improve the metric. To view the suggestions for each metric, simply click on the  $\frac{s_{\text{how Help}}}{s_{\text{Hide Help}}}$  show help button that appears at the bottom of each tab's metric graph.

 By hovering over the monthly bar on each metric graph, you can view the National average numeric score compared to your organization's score.

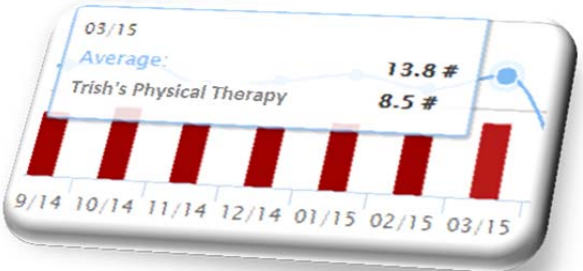

By clicking on the  $\equiv$  icon in each of the metric graphs, you can download the graph as an image or PDF file so that you can share these metrics within your organization.

These graphs are an excellent management tool to view process completion activities within your organization. However, being able to **compare process completion between clinics (if you have multiple sites) or by clinicians within** your organization will provide you with a mechanism to identify strengths and weaknesses in the process links **to enhance your collection activities**. To access the metric details, click on the TABLE DETAIL button.

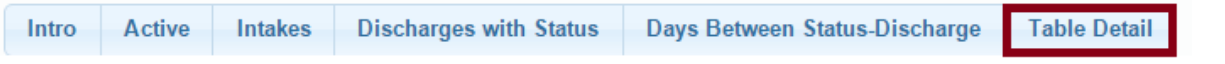

If you have multiple clinics in your organization, the metric will break down the data by each office in a table under the

metric graph. If you see particularly low metrics in one individual office, you can click on the clinic name to view the metrics for each of the clinicians in that clinic location.

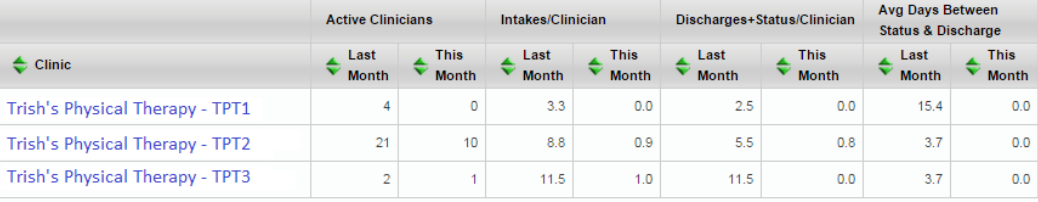

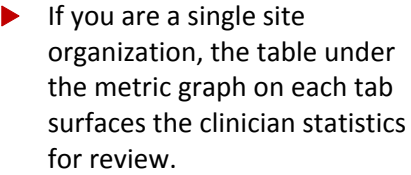

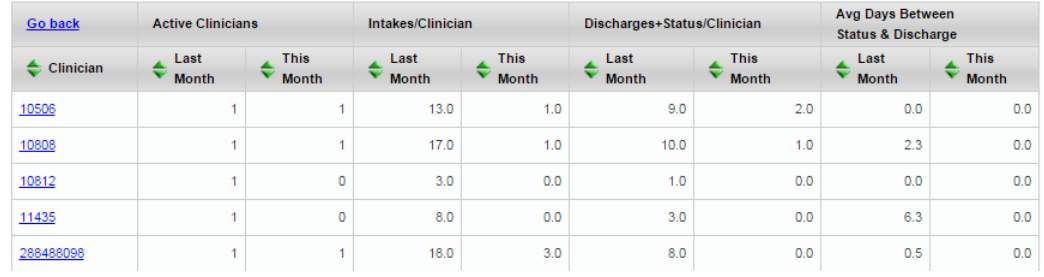

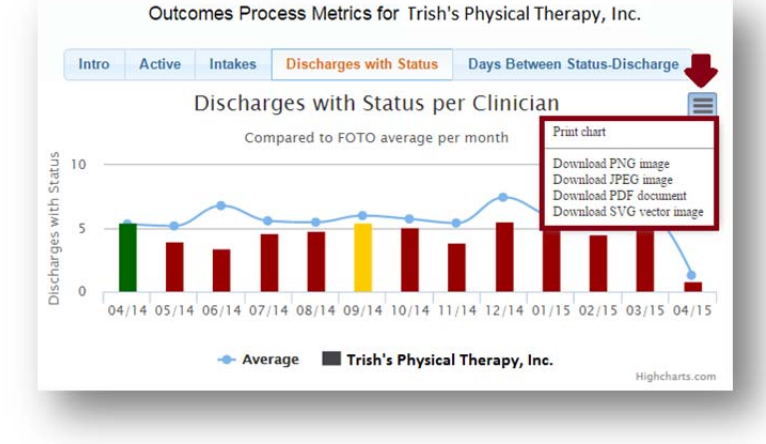

In addition to the Table Detail tab (above), which opens all clinics and/or all clinicians in the table, you can choose to make filter selections by using the drop down field in the header of the metric screen.

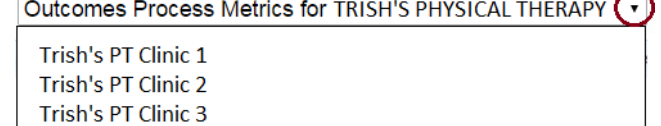

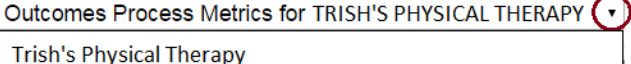

Clinician 001 Clinician 002 Clinician 003 Clinician 010

These tables can be sorted in ascending/descending order by using the  $\blacktriangledown$  arrows in the column header.

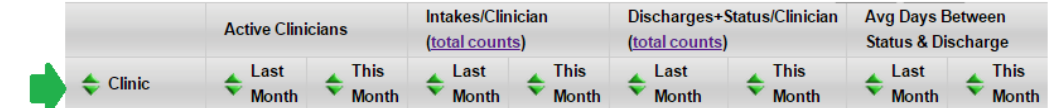

**You can opt to view** the Average Intakes and Average Complete Discharged Episodes Per Clinician in these tables /or/ view the Total Number of Intakes and Complete Discharged Episodes for the Office by using the toggle links in these columns.

## Reflects the Average Intakes or Complete Discharged episodes per clinician in Office

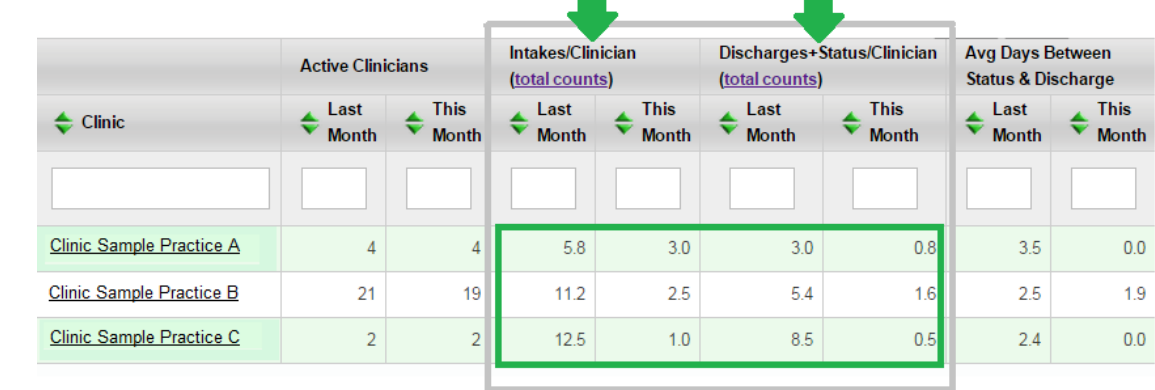

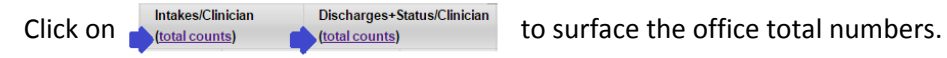

## Reflects the Total # of Intakes or Complete Discharged Episodes in the Office Site

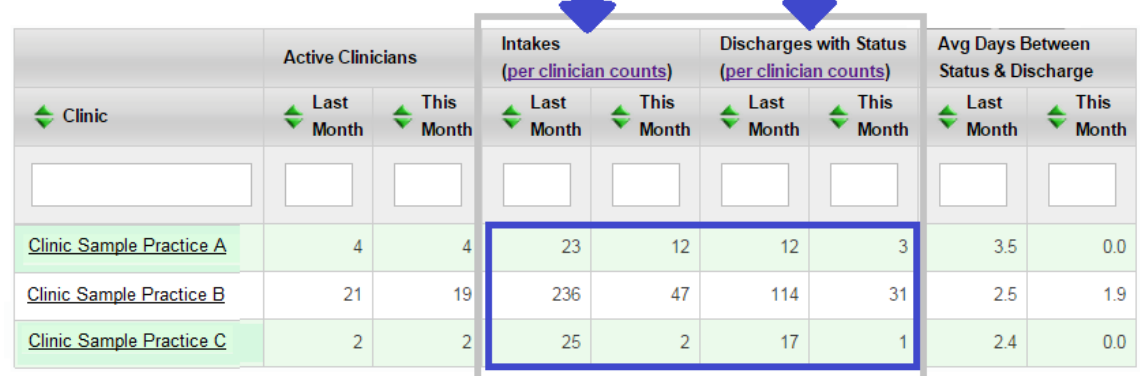

Click on Intakes Discharges with Status to return to the Average by Clinician view.

**View data table by filtered criteria**. You can filter the search in your table using the Filter Boxes in the top row of the table. You may find this particularly helpful if you have set internal process criteria within your organization, such as capturing a status assessment on the last date of service, etc. The example shows the data sorted as follows:

- $\blacktriangleright$  Less than 10 complete intakes
- Eess than 10 complete discharged episodes
- More than 7 days between the most recent Status and the Last Visit Date in the Staff DC screen.

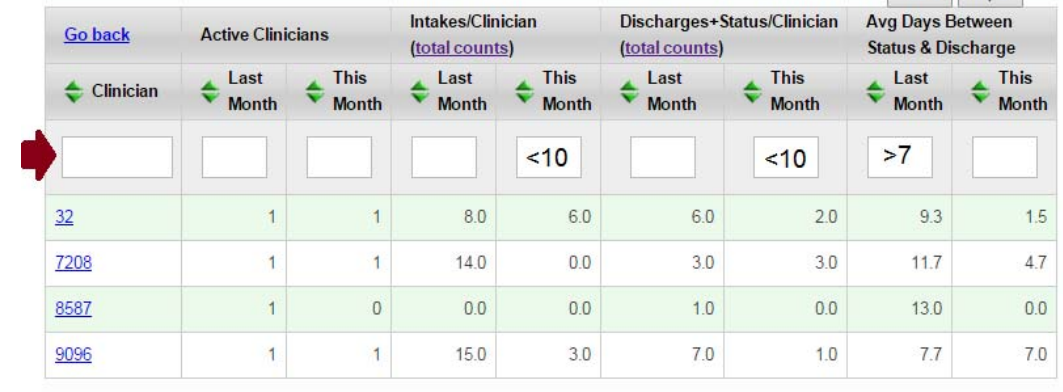

Print Fxport

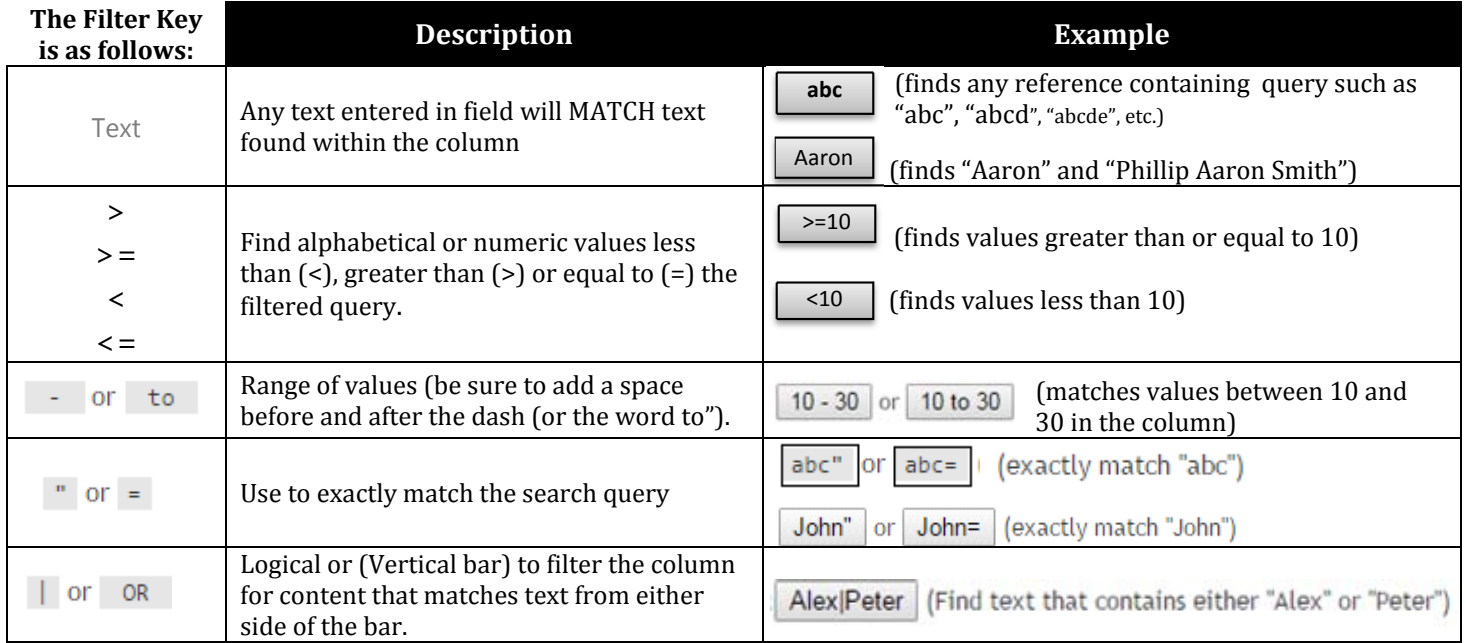

▶ To remove a filter from the table, simply click on the X button in the Filter Field.

 $<10$  $(X$ 

**Printing Options** for the Metrics Table are available.

- Select PRINT buttons to send the metric table to your printer
- Select EXPORT to download the data into an Excel Worksheet.

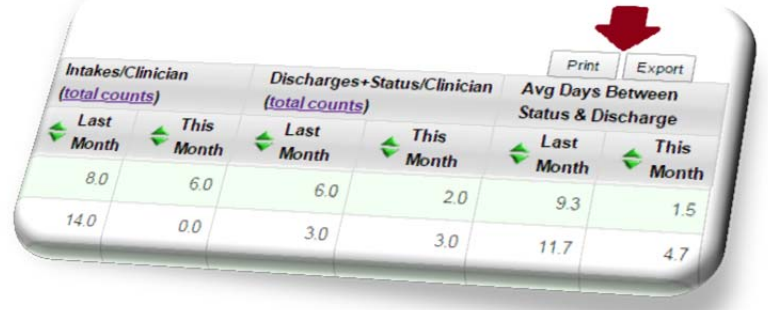

A **QUICK LOOK** at your metrics can be accessed from the Last 30 Days tab in Process Metrics.

This will surface gauges for the:

- Completion Rate (% of Complete Discharged Episodes to Intakes).
- Average number of Complete Discharged Episodes Per Clinician.
- Average days between Status and Last Visit.

Additionally, the number of patient episodes that contain a Status Assessment captured within the last 14 calendar days compared to the number of OPEN Episodes in your database for the **Last 180 Days** will surface to assist you in monitoring the frequency and consistency of Status Assessment collection to maximize your outcome FS scores.

## Last 30 Days Active Intakes **Discharges with Status** Days Between Status-Discharge **Table** FOTO Process Metrics Last 30 Days Discharges w/Status<br>as % of Intakes Discharges w/Status<br>per Clinician Average Days Between Status and Last Visit 42% (56% is FOTO avg) 9 (7 is FOTO avg) 13 (7.6 is FOTO avg) Patients with completed status Open Episodes Last 180 Days assessment within last 14 days 55 266 Gauge Detail **More Process Metrics** Emai Freqency: Once per month v

An email will be distributed to each Report Portal Recipient on a monthly basis with a link to this Quick Look Metric. You do have the option to change the frequency of this email notification by using the Frequency field located at the bottom of this metric screen.

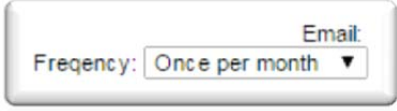

Please contact your FOTO Provider Representative if you have any questions or would like additional information on utilization of the Process Metrics

**1**.**800.482.3686**